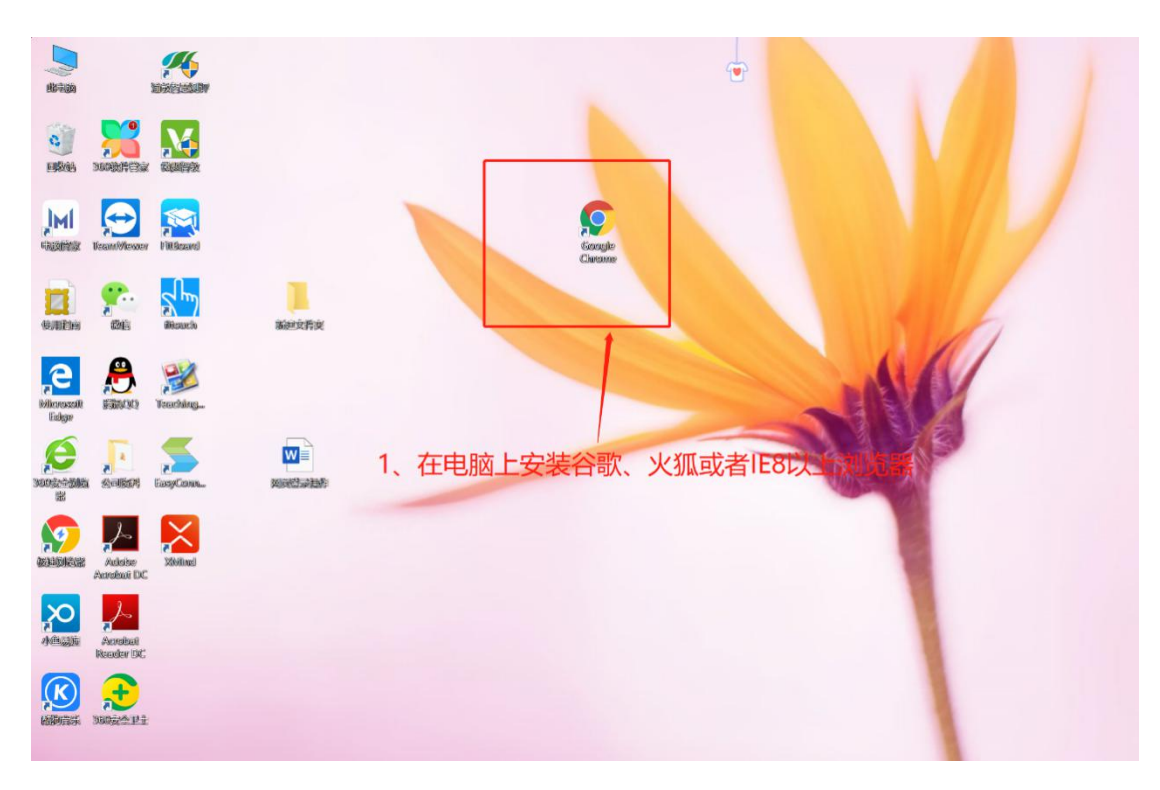

1、网页端登录时:请各位老师在电脑端下载安装**谷歌或火狐**浏览器。

## 2 、 点 击 打 开 浏 览 器 , 输 入 渝 教 教 育 云 平 台 网 站 (<http://yjktcas.yujiaojiaoyu.com/>),点击回车进入网站

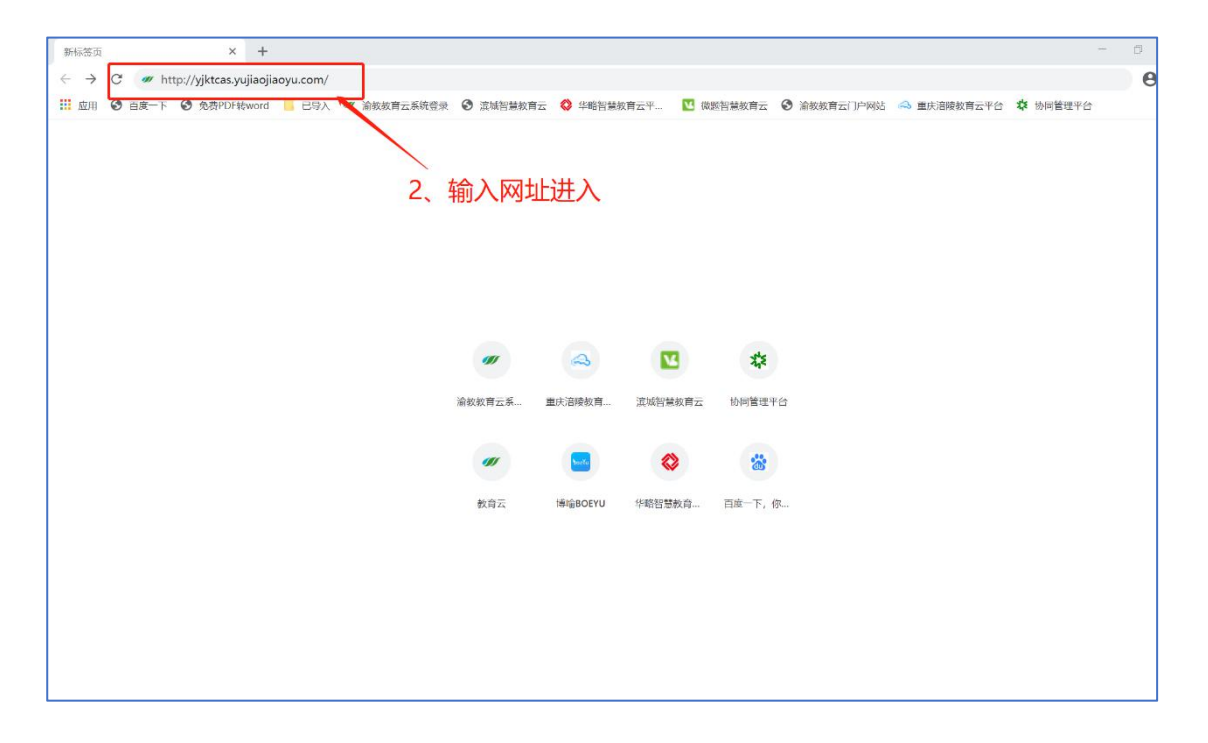

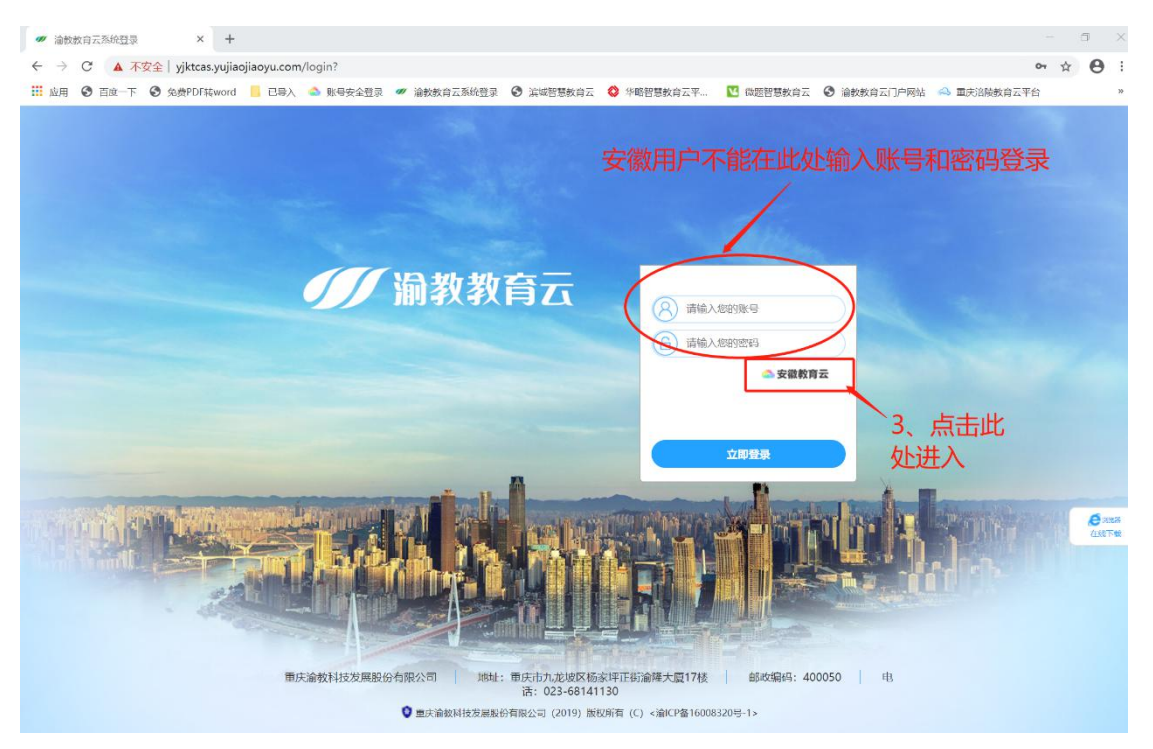

4、点击进入安徽教育云登录界面后,请保存网页书签,便于下次登录,同时登 录自己的账号和密码(输入账号时,请注意大小写、特殊符号、空格等),点击 登录。

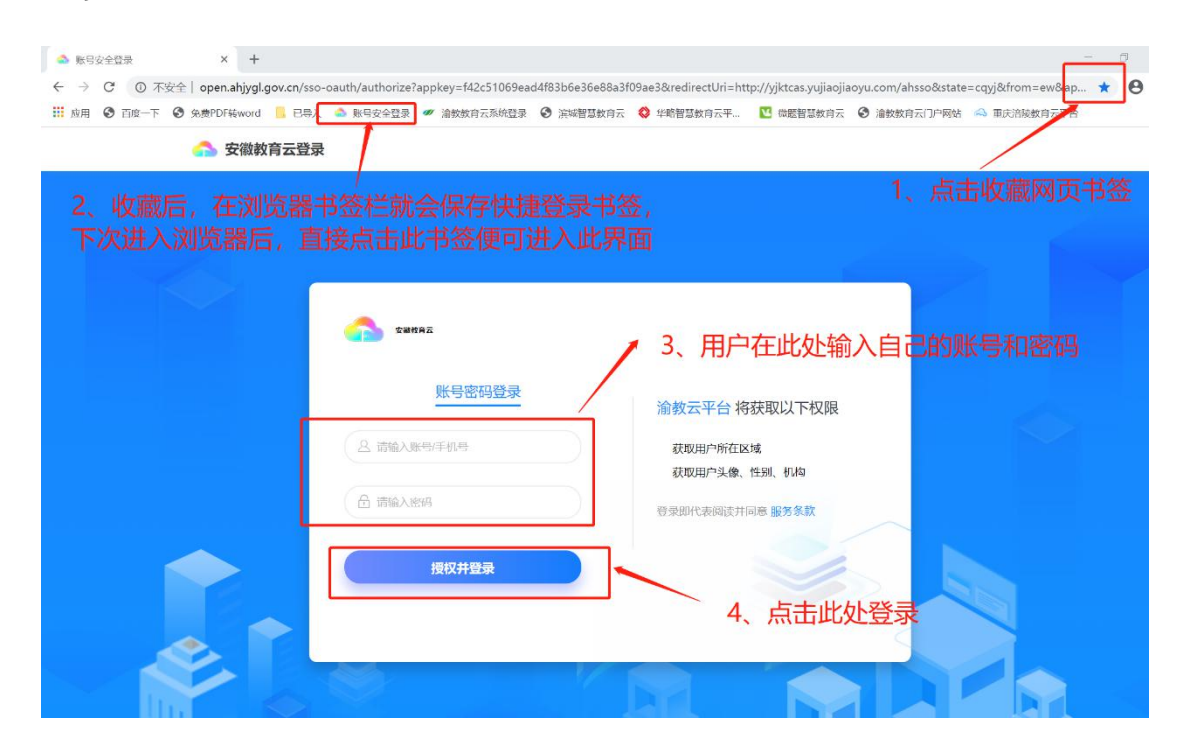

3、点击"安徽教育云", 进入安徽专属登录界面。(用平板登录时也要注意这一点)

5、登录教育云平台,根据浏览器提示保存自己的账号和密码(在教室的大屏上 登录使用时,建议老师不要保存账号和密码,否者其他人可以直接登录你的账号)

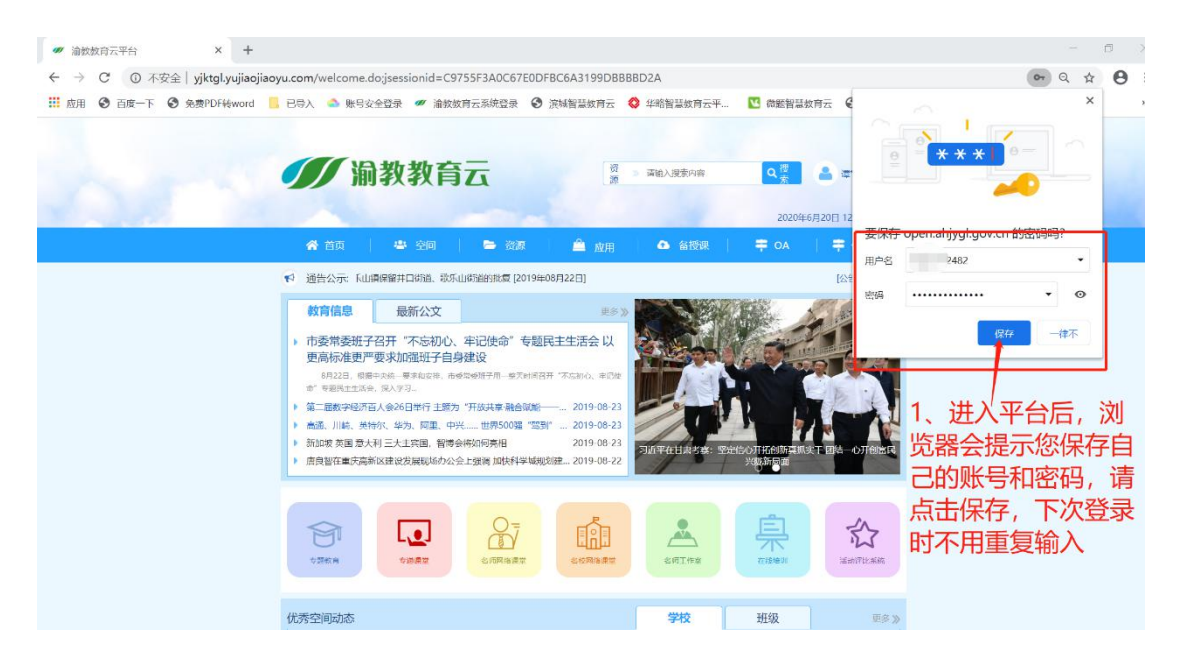

6、根据以上操作完成后,恭喜老师下次在自己电脑上登录时,可以采用快捷登

## 录啦。

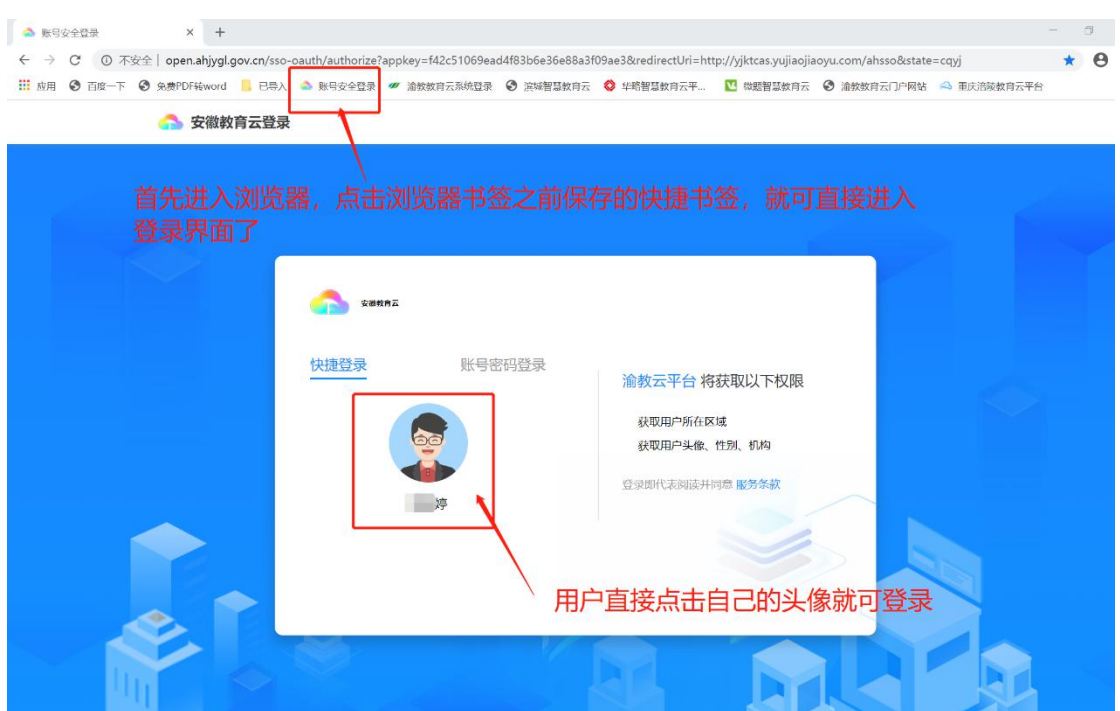

## 7、平台界面介绍。

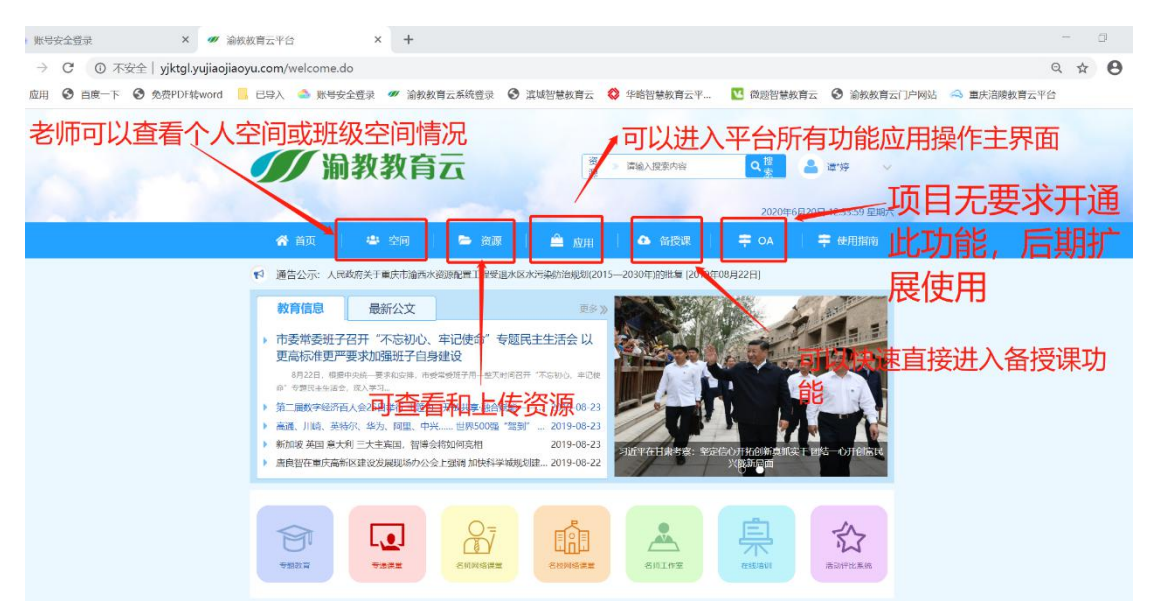